## "Mein ias"-Portal auf dem Smartphone oder Tablet

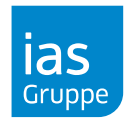

Möchten Sie noch schneller Zugriff auf die Inhalte des "Mein ias"-Portals haben? Dann fügen Sie "Mein ias" als Symbol zum Startbildschirm Ihrer mobilen Geräte hinzu. Wir zeigen Ihnen Schritt für Schritt, wie das geht.

## **ios Betriebssystem:**

- 1. Öffnen Sie Safari auf Ihrem iPhone oder iPad.
- 2. Rufen Sie die Seite des "Mein ias"-Portals auf [\(www.meinias.de\)](http://www.meinias.de/).
- 3. Tippen Sie auf das Download-Zeichen unten in der Mitte Ihres Bildschirms.
- 4. Wählen Sie *Zum Home-Bildschirm*.
- 5. Wählen Sie eine Bezeichnung für das Symbol und klicken Sie auf *Hinzufügen*.
- 6. Das Symbol erscheint nun auf Ihrem Startbildschirm und Sie haben so schnell und einfach per Fingertipp Zugriff auf das "Mein ias"-Portal.

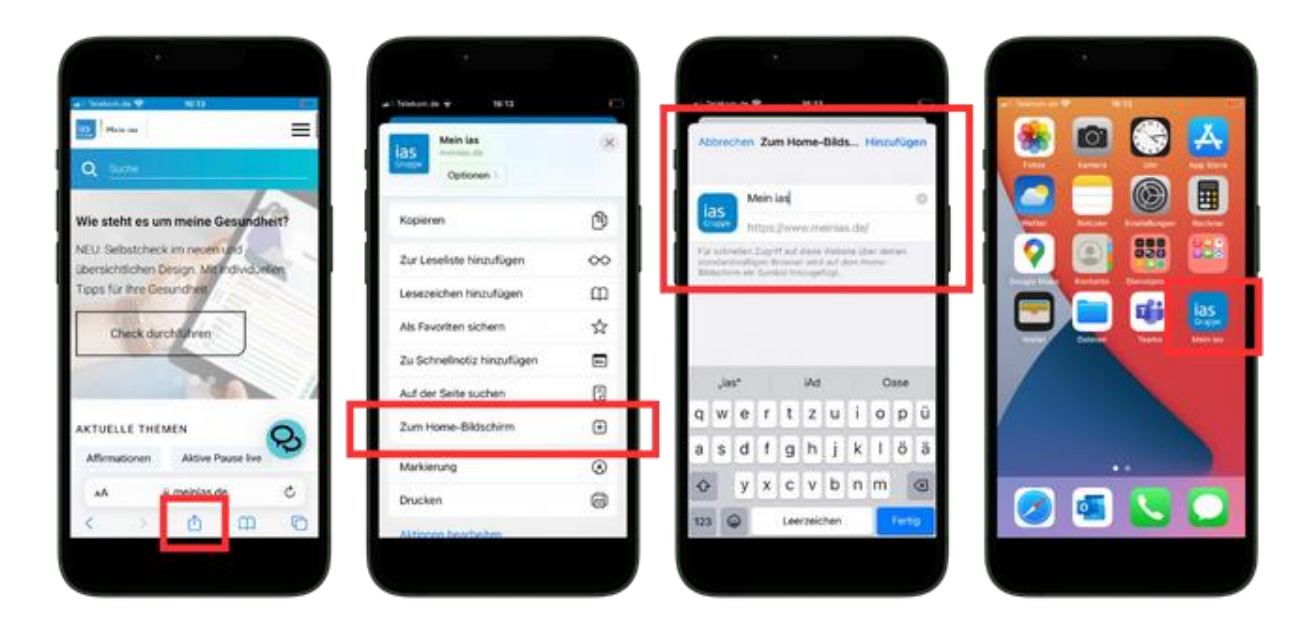

## "Mein ias"-Portal auf dem Smartphone oder Tablet

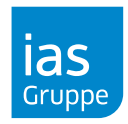

## **Android Betriebssystem:**

- 1. Öffnen Sie Chrome auf Ihrem Android-Gerät.
- 2. Rufen Sie die Seite des "Mein ias"-Portals auf [\(www.meinias.de\)](http://www.meinias.de/).
- 3. Tippen Sie auf *Zum Startbildschirm hinzufügen*.
- 4. Wählen Sie eine Bezeichnung für das Symbol und klicken Sie auf *Hinzufügen*.
- 5. Bestätigen Sie *Zum Startbildschirm hinzufügen* mit einem Klick auf *Hinzufügen*.
- 6. Das Symbol erscheint nun auf Ihrem Startbildschirm und Sie haben so schnell und einfach per Fingertipp Zugriff auf das "Mein ias"-Portal.

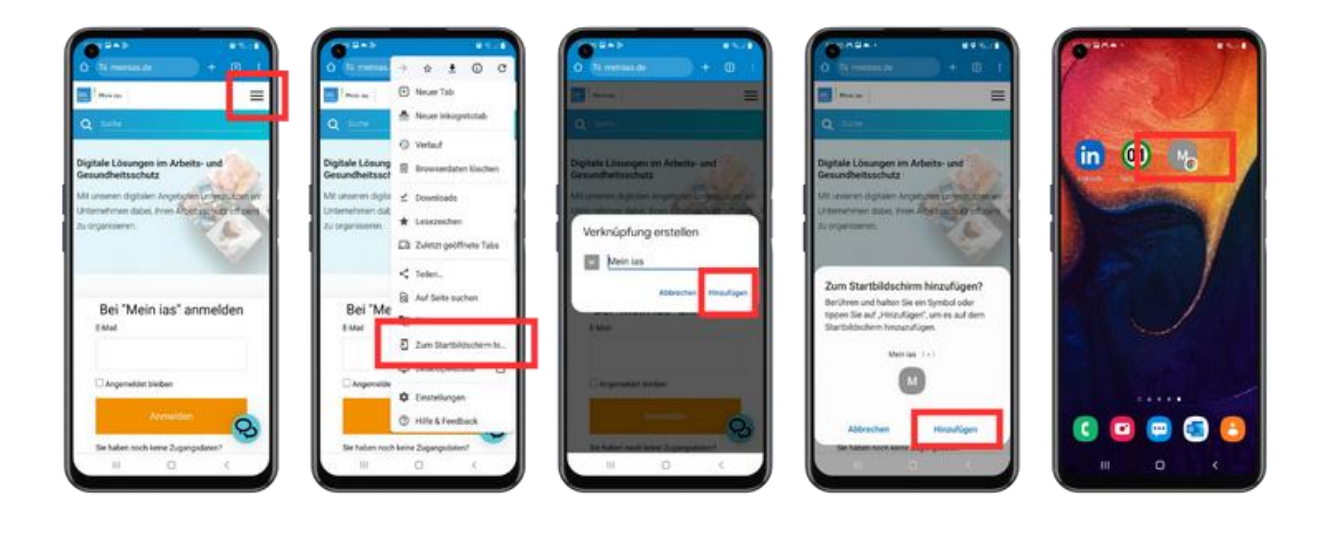